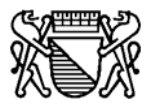

# **ONLINEZUGRIFF AUF PERSONENDATEN DES**

**PERSONENMELDEAMTES DER STADT ZÜRICH**

**DETAILS (ARBEITSABLAUF)** 

**VORAUSSETZUNGEN FÜR EINEN ONLINEZUGRIFF AUF PERSONENDATEN SIND:**

- 1. EIN **VERTRAG** MIT DER BERECHTIGTEN FIRMA
- 2. **DATENSCHUTZREVERS** PRO BERECHTIGTE PERSON
- 3. MIT DER **REGISTRIERUNG** WIRD FÜR JEDE BERECHTIGTE PERSON EIN USER-ACCOUNT ( USER-ID UND PASSWORT) IM SYSTEM ERRICHTET
- 4. DIE REGISTRIERTEN USER-ACCOUNTS MÜSSEN VOM BEVÖLKERUNGSAMT (AUFGRUND DER EINGEGANGENEN DATENSCHUTZREVERS) **FREIGESCHALTET** SEIN
- 5. DAS KORREKTE **LOGIN** MIT USER-ID UND PASSWORT
- Starten Sie ihren Browser und geben Sie in der Adresszeile **www.personenmeldeamt.ch** ein.
- Nach dem Intro befinden Sie sich auf der Hauptseite des Personenmeldeamtes. Wählen Sie in der linken Navigation das Menü "Online Schalter"  $\Rightarrow$  "eAddress" aus.

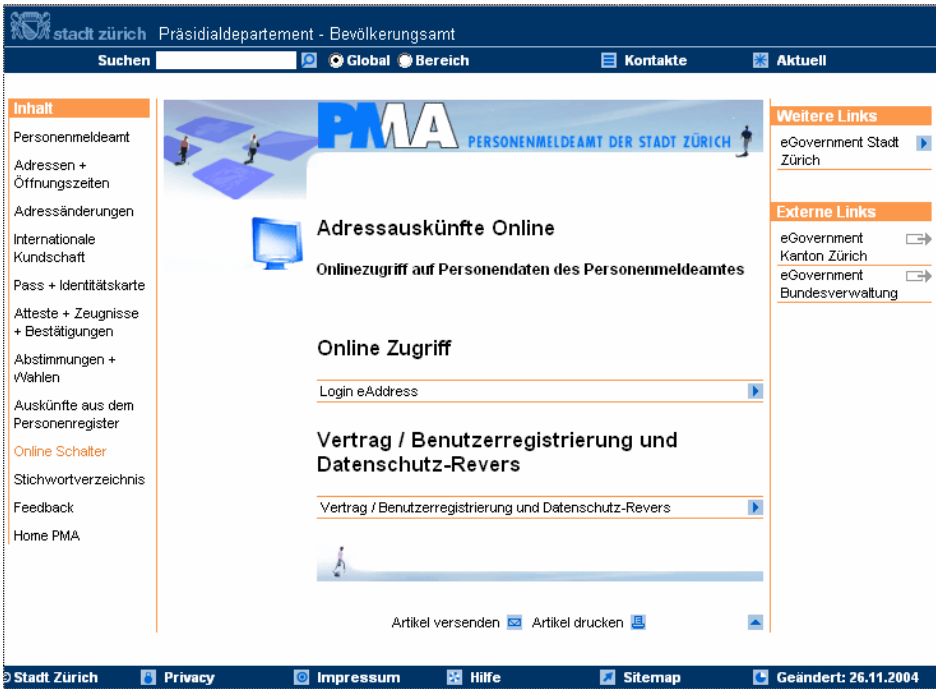

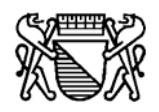

### **1. Vertrag**

Haben Sie noch keinen gültigen Vertrag mit dem Personenmeldeamt abgeschlossen, kann dieser als PDF-Formular heruntergeladen werden.

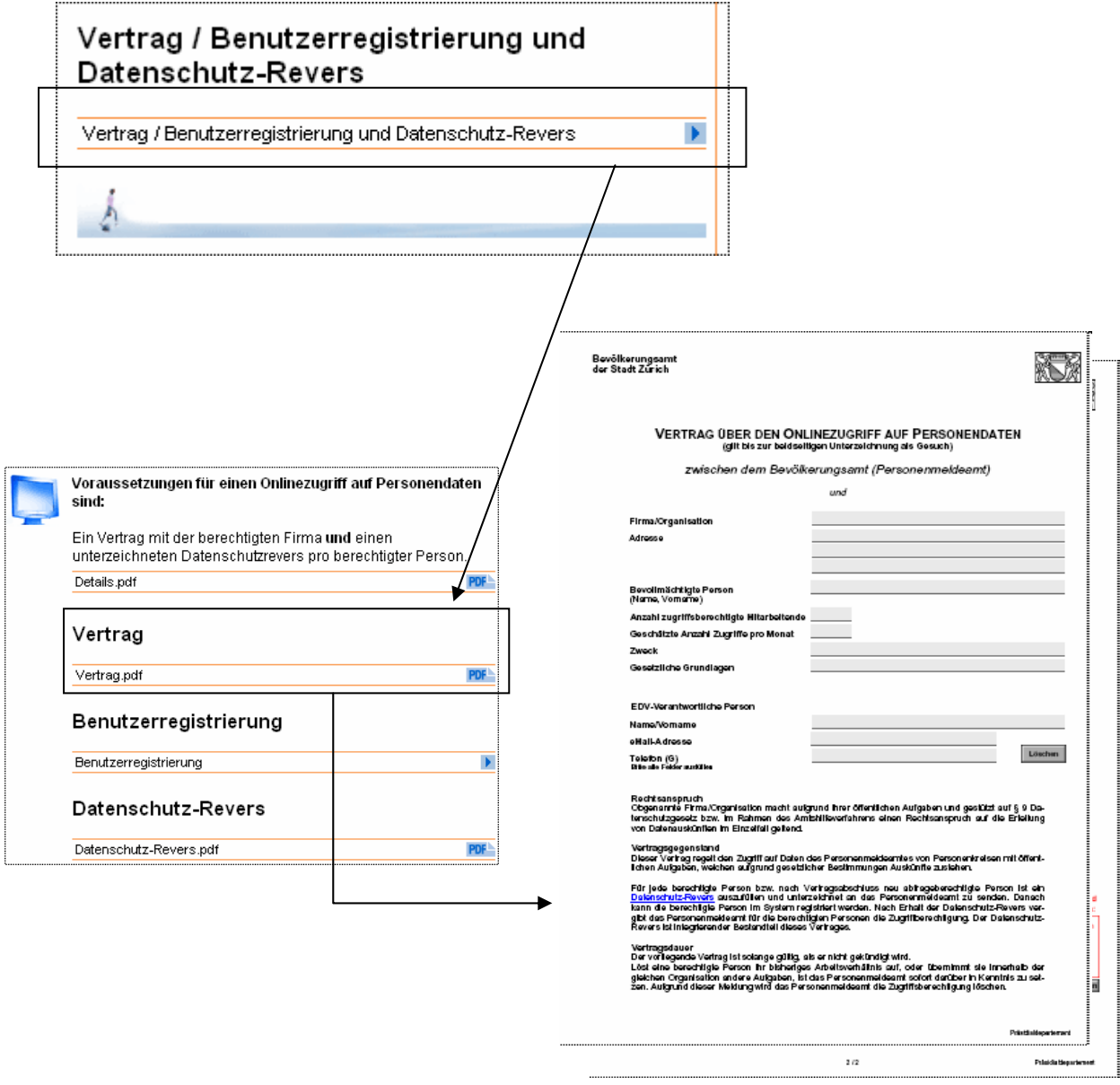

Der Vertrag muss vollständig ausgefüllt werden.

Drucken Sie ihn 2 x aus, und senden Sie uns die **unterzeichneten Verträge** mit der Post an die folgende Adresse:

> **Bevölkerungsamt der Stadt Zürich Sergio Gut Stadthausquai 17 Postfach 8022 Zürich**

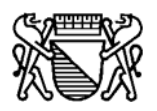

## **2. Registrierung**

Jede berechtigte Person muss im System registriert werden.

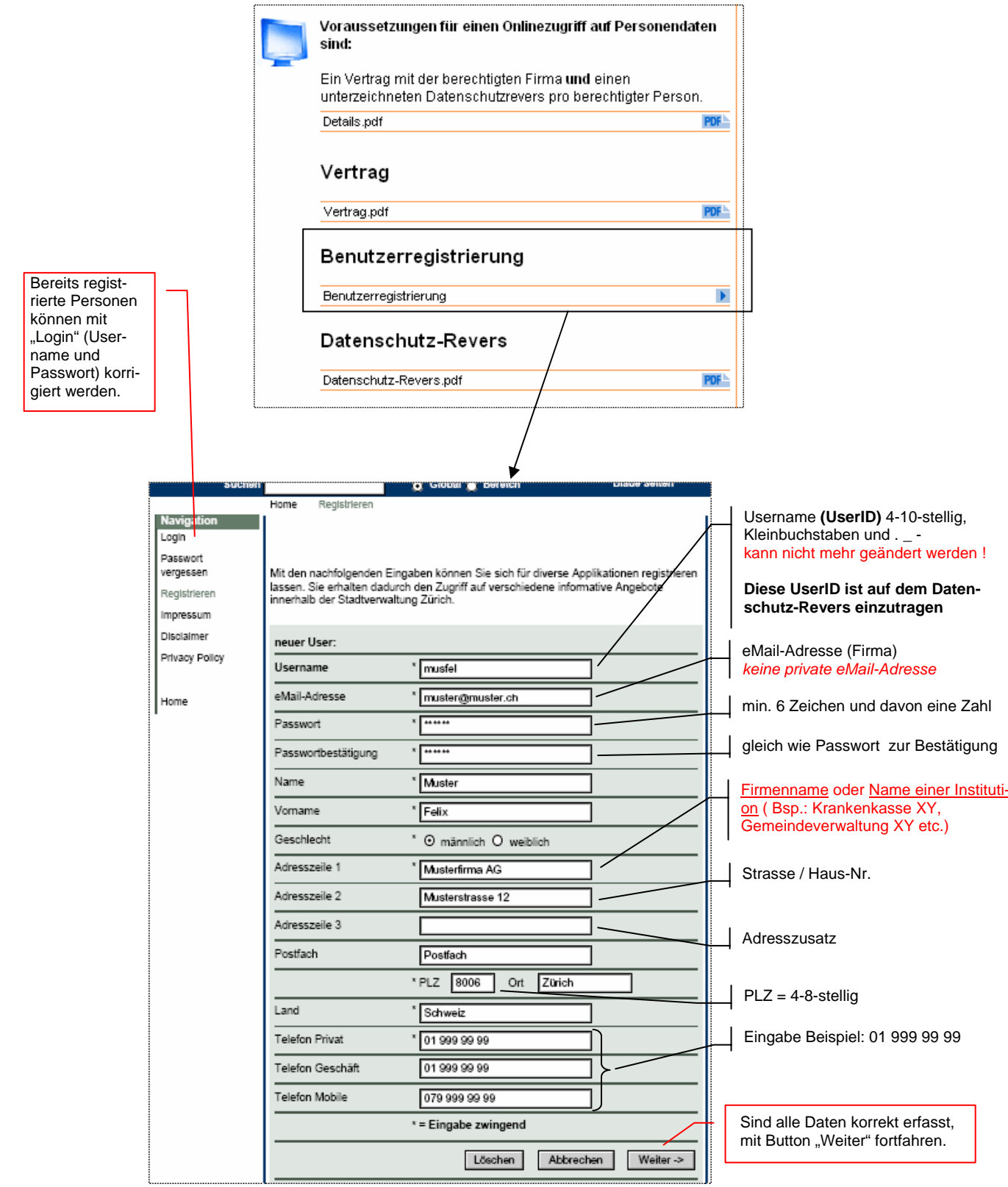

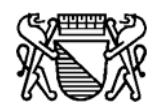

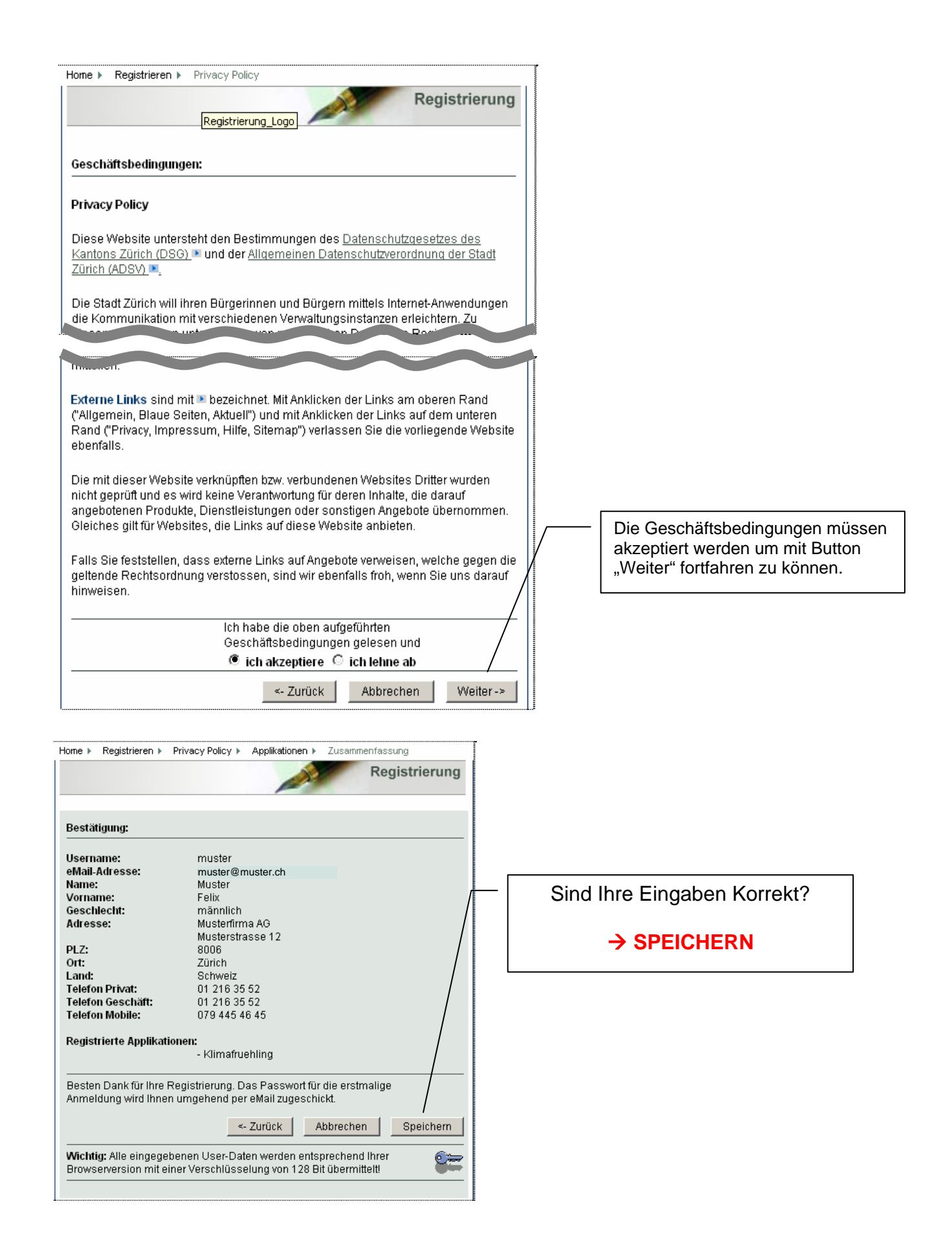

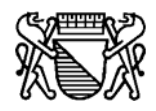

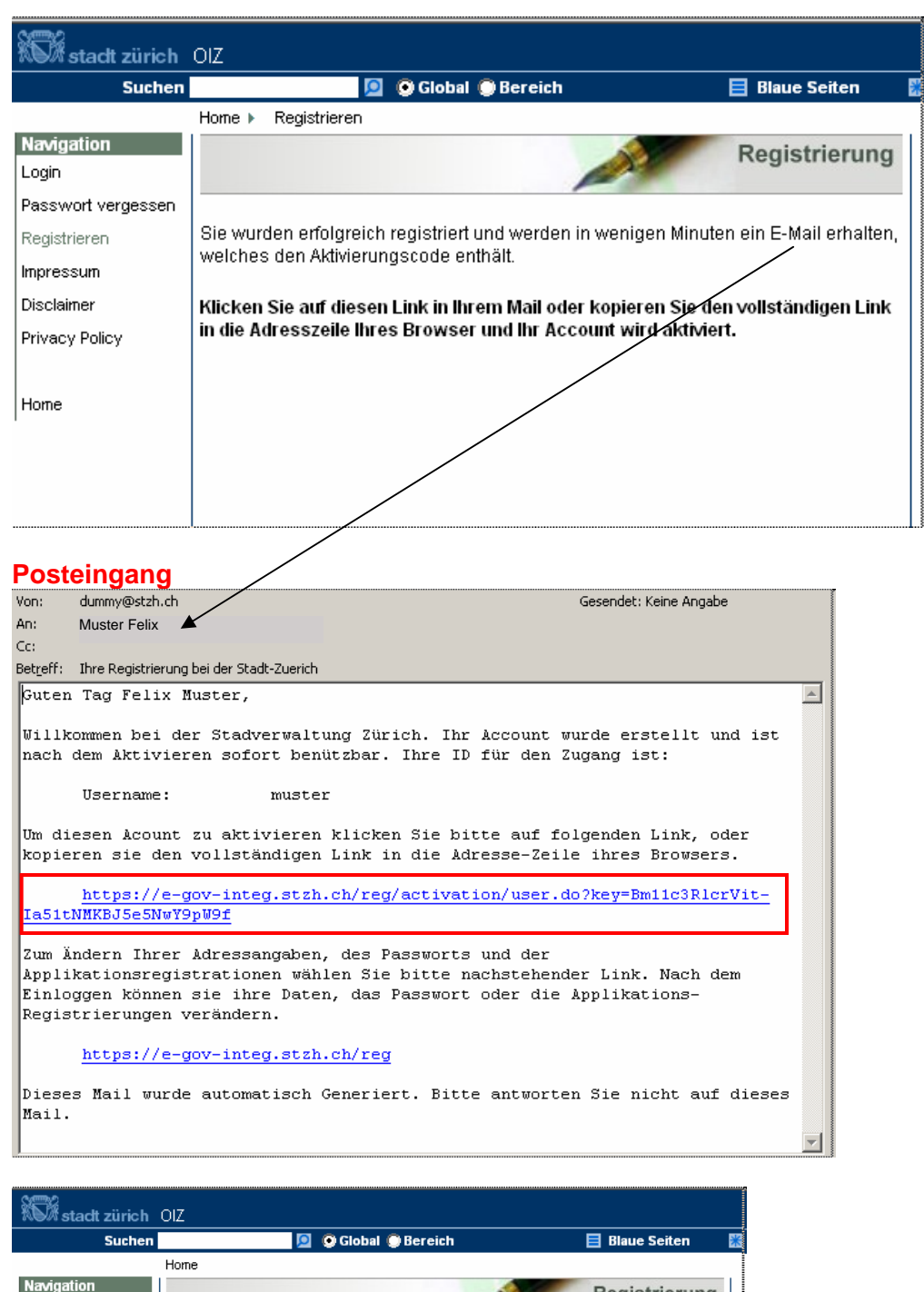

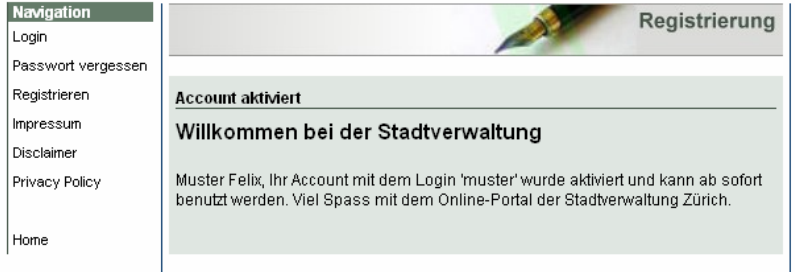

#### **Hinweis:**

**Um mit "eAddress" Onlinezugriffe zu tätigen muss zuerst vom Bevölkerungsamt der Stadt Zürich die Applikation "eAddress" freigeschaltet werden (siehe Punkt 4. Freischaltung).**

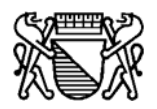

### **3. Datenschutz-Revers**

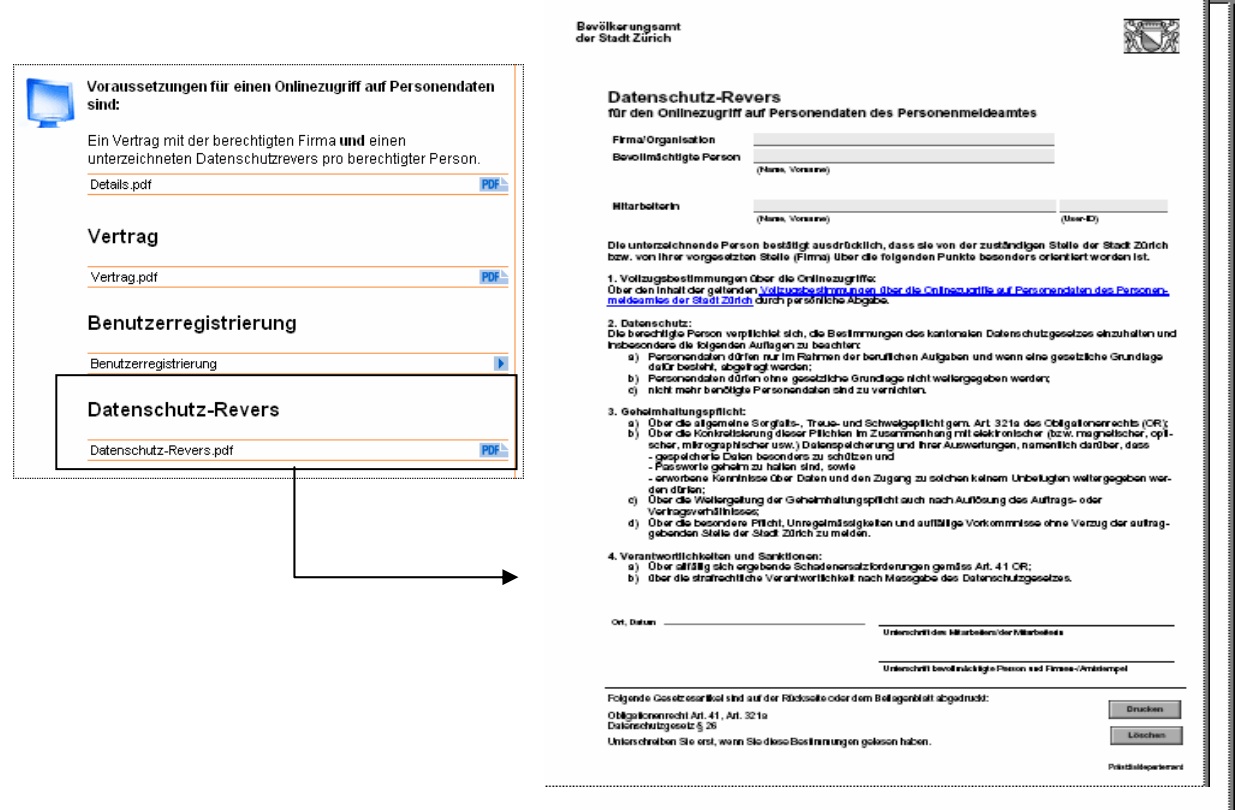

Pro berechtigte Person muss ein Datenschutz-Revers vollständig ausgefüllt werden.

Drucken Sie ihn aus, und senden Sie uns den/die **unterzeichneten Datenschutz-Revers** mit der Post zu.

#### **4. Freischaltung**

**Aufgrund der eingegangenen Datenschutz-Revers wird das Bevölkerungsamt für registrierte Personen den Onlinezugriff auf Personendaten des Personenmeldeamtes freischalten.** 

**Die berechtigte Person erhält via eMail die Meldung das der Zugriff erfolgreich freigeschaltet wurde.**

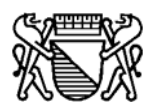

## **5. Login**

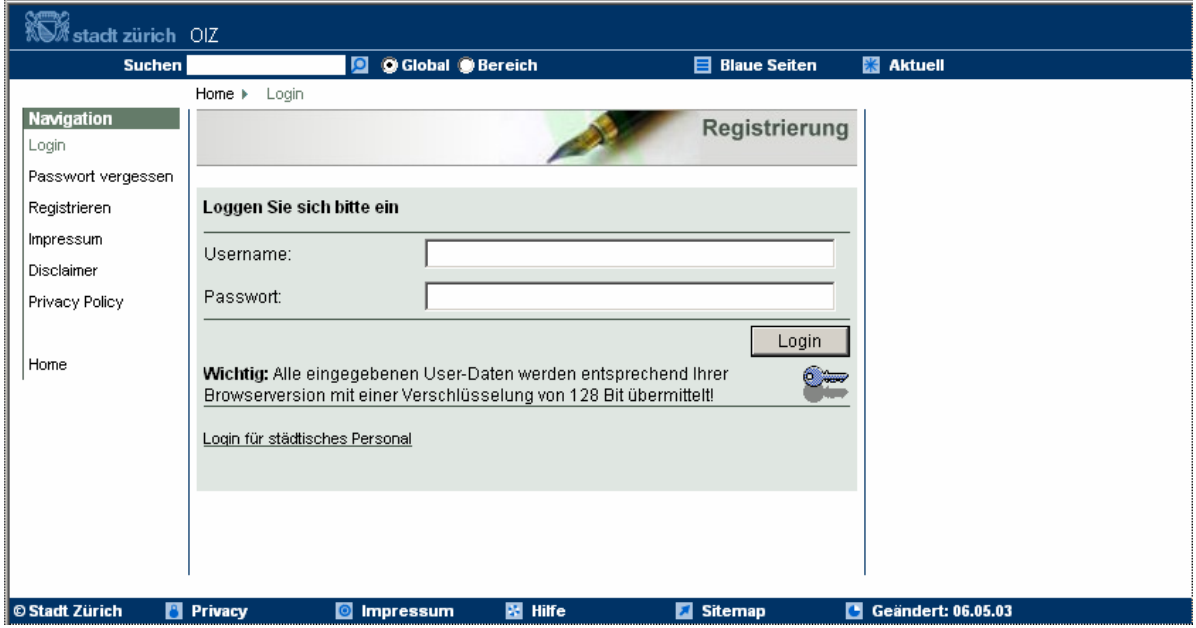

- **Username**
- **Passwort (Beachten Sie bei der Passworteingabe Gross- und Kleinschreibung)**

**Wählen Sie ein Passwort, das Sie leicht behalten können, aber von anderen nicht erraten werden kann (mindestens 6 Zeichen und davon eine Zahl)** 

#### **6. Diverses**

■ Neue berechtigte Person (Vertrag vorhanden)

**Muss eine neue berechtigte Person erfasst werden (es ist bereits ein gültiger Vertrag vorhanden) kann direkt bei Punkt 2. Registrierung weitergefahren werden.** 

#### **Löschen einer berechtigten / registrierten Person**

**Beendet eine berechtigte bzw. registrierte Person ihr Arbeitsverhältnis, oder übernimmt sie andere Aufgaben, ist durch die verantwortliche Person der Weggang mittels eMail sofort dem Bevölkerungsamt zu melden. Dieses ist besorgt, dass der betreffende User-Account gelöscht wird.**